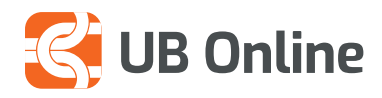

# DEPOZITË ME AFAT

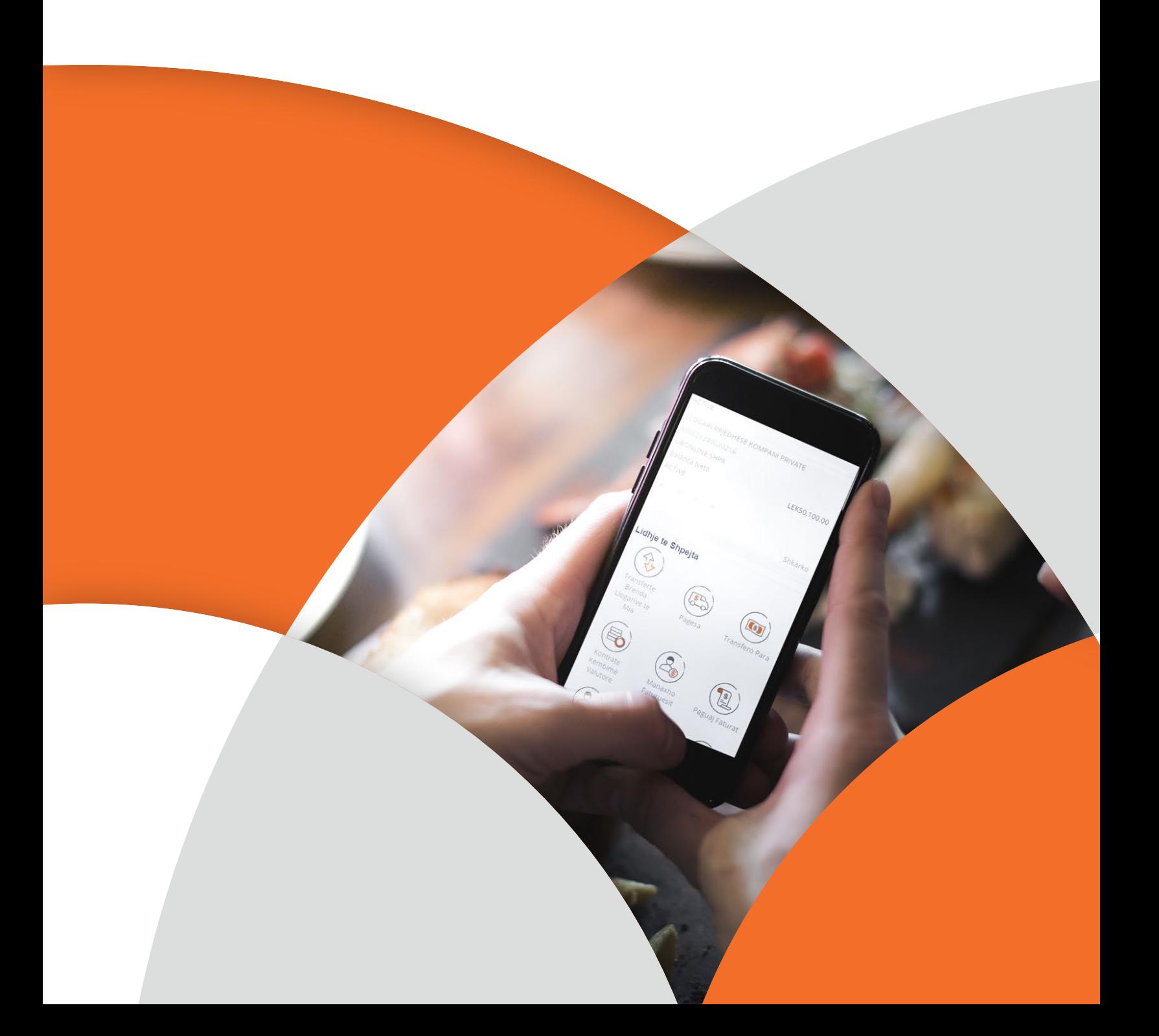

#### **DEPOZITË ME AFAT**

**Depozita me afat jep një pamje të përgjithshme të kursimeve të klientit në bankë. Ju mund të shihni një përmbledhje të depozitave apo të hapni depozitë të re.**

**Si të hyni?** *Faqe Kryesore > Depozita me Afat > kliko mbi kutinë e depozitës* 

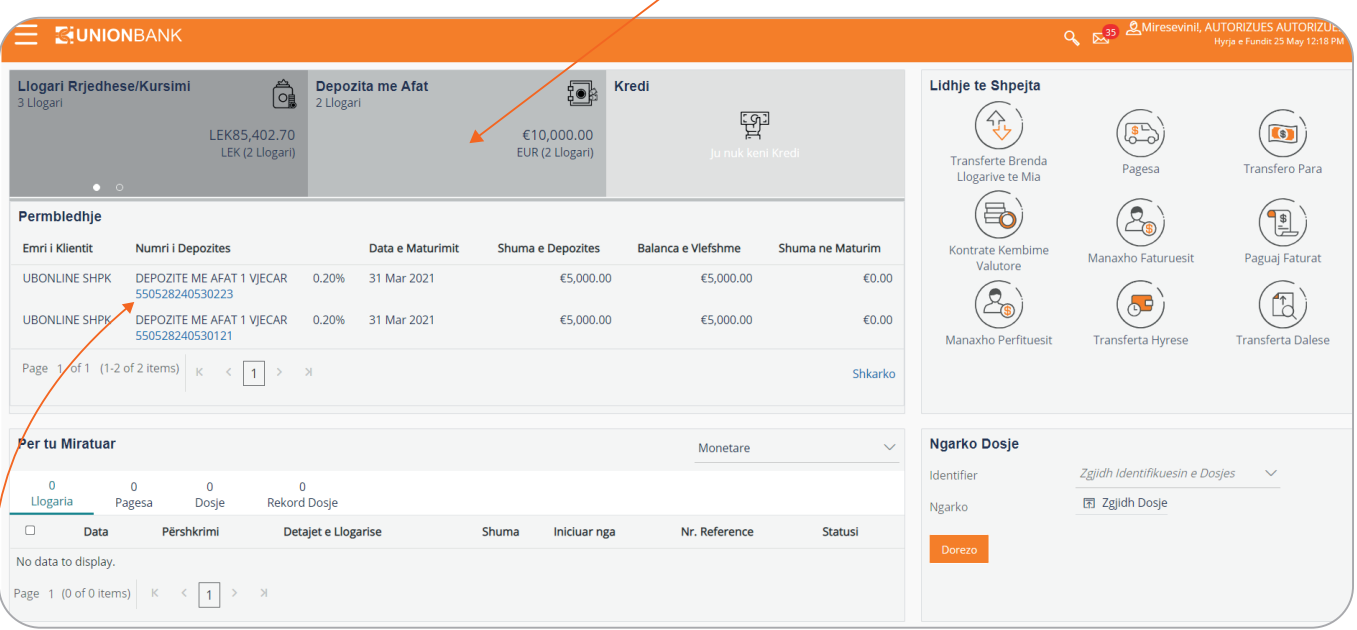

Në faqen e parë ju shfaqet një përmbledhje e të gjitha llogarive të depozitave me afat.

Kur klikoni mbi njërën nga depozitat ju merrni informacion mbi: Emrin e produktit, Shumën, interesin e aplikuar, datën e maturimit etj.

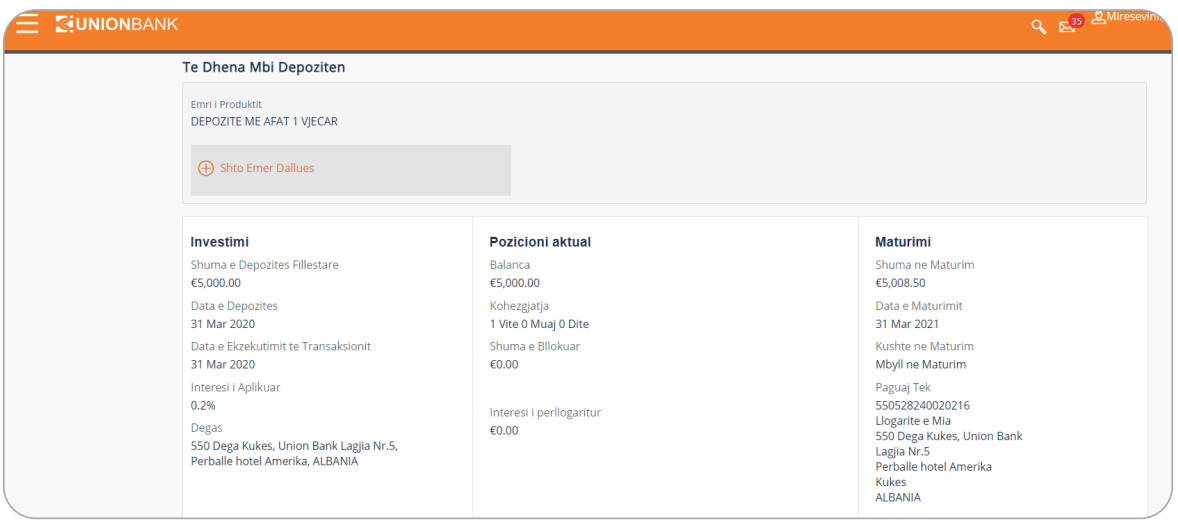

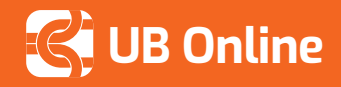

## **TECH** UB Online DEPOZITË ME AFAT

## **KRIJO DEPOZITË TË RE**

**Si të hyni?** *Menu > Llogaritë > Depozita me Afat > Depozitë e re* 

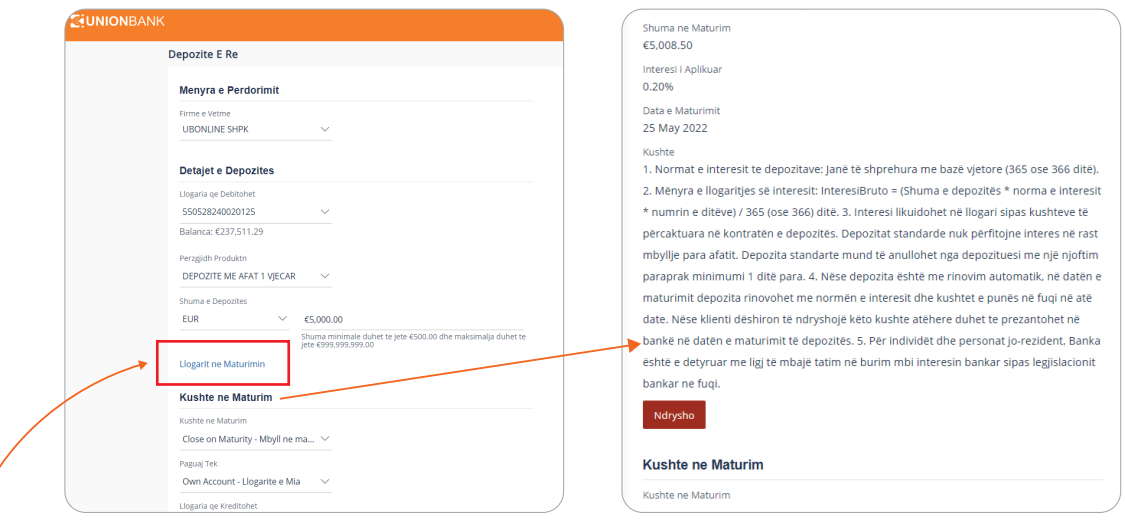

- **� Llogaria qe Debitohet,** *zgjidhni llogarinë qe doni.*
- **� Përzgjidh Produktin,** *zgjidhni produktin e depozitës*
- **� Shuma e Depozitës,** *vendosni shumën e depozites. Në varësi të produktit të zgjedhur shfaqet dhe monedha e depozites.*
- **� Llogarit në Maturim** *për të kuptuar detajet e depozitës.*
- **�** *Përcaktoni detajet në* **Kushte në Maturim.** *Nëse zgjidhni* **Rinovo Principalin dhe Paguaj Interesin** *ose*  **Mbyll në Maturim,** *atëherë zgjidhni llogarinë ku do të transferohen fondet duke përdorur listën e llogarive tuaja që shfaqen në fushën* **Paguaj Tek.**

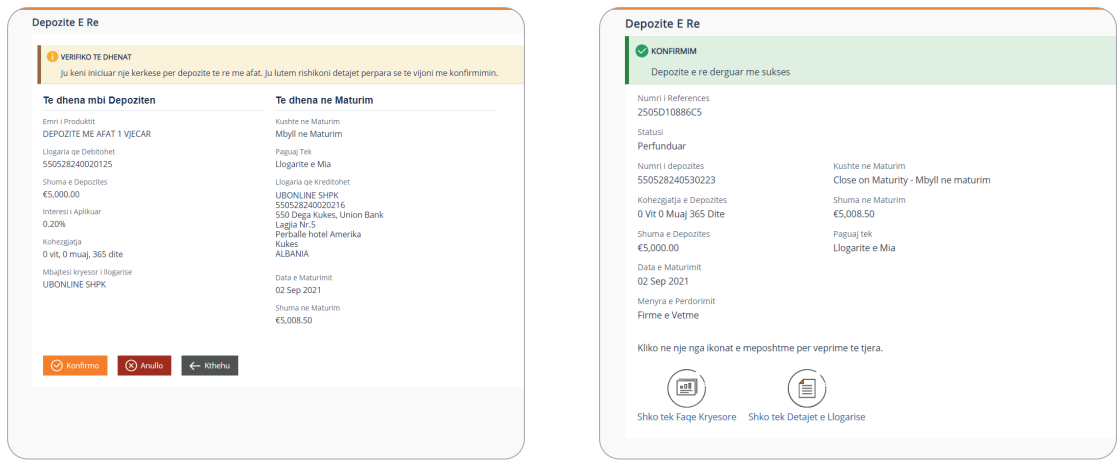

Klikoni në linkun këtu për të pare një video ilutruese nëse keni paqartësi **+** https://bit.ly/3vJIxji

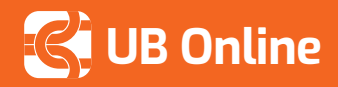

### **SI TË MODIFIKONI KUSHTET E MATURIMIT**

**Si të hyni?** *Faqe Kryesore > Depozita me Afat > shtyp mbi numrin e Depozitës me Afat > Lidhje të Shpejta > Modifiko Kushte në Maturim*

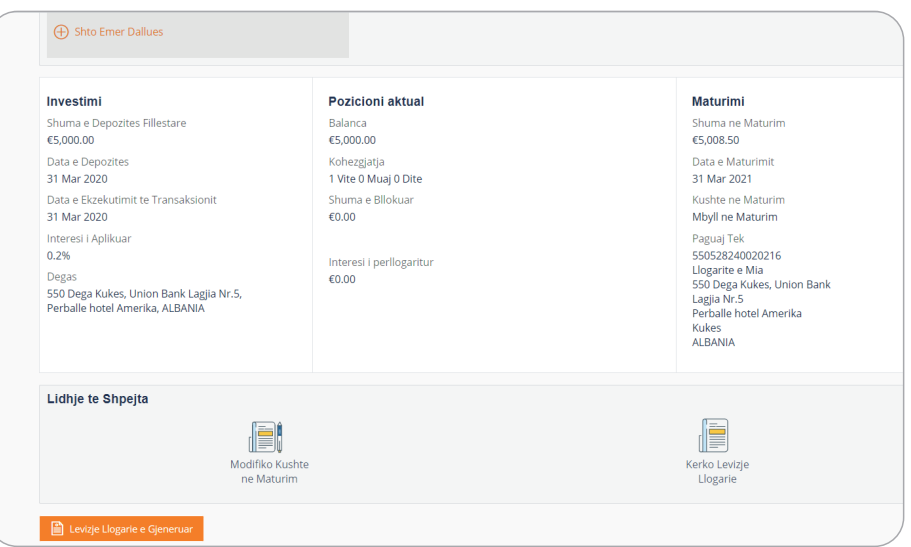

Zgjidhni llogarinë të cilës kërkoni ti modifikoni kushtet. Nëse zgjidhni **Mbyll në Maturim** ose **Rinovo Principalin dhe Interesin** atëhere do te shfaqet fusha **Paguaj Tek** ku duhet të zgjidhni llogarinë ku do të kalojnë fondet në maturim të depozitës.  $\prime$ 

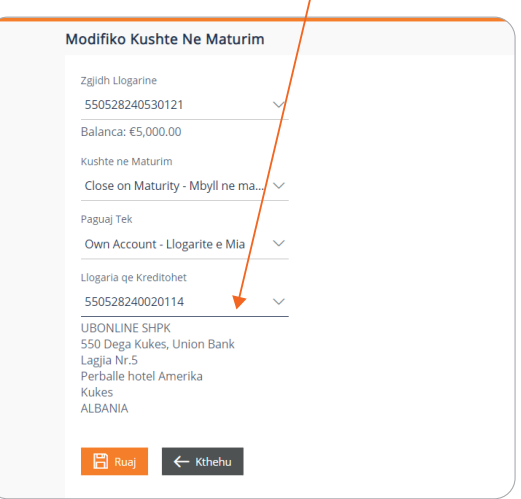

**Llogaritës - UB Online ju krijon mundësi të merrni vendime financiare të edukuara duke ju ofruar mundësinë e përllogaritësve për disa nga produktet kryesore në bankë.**

**Llogaritësi i depozitës:** *Shiriti fundor në aplikacion > Depozita me Afat > Llogaritës Depozite Ose Menu > Llogaritë > Depozita me Afat > Pamje e Përgjithshme > Llogaritës Depozite*